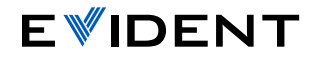

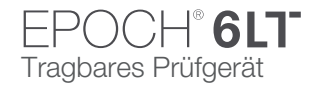

# EPOCH 6LT – Kurzanleitung für die Benutzeroberfläche

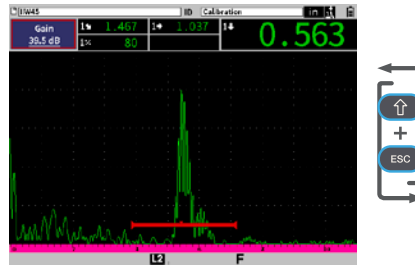

## Prüfmodus

• Das A-Bild wird im Vollbildmodus angezeigt. Wichtige UT-Einstellungen können während der Prüfung schnell geändert werden.

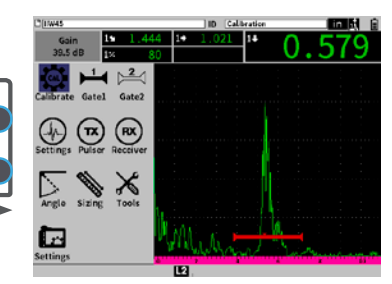

# Konfigurationsmodus

• Das A-Bild wird gleichzeitig mit einem Konfigurationsmenü für weitere Parametereinstellungen angezeigt.

### Tab-Taste

 $\rightarrow$ 

Auswahl des folgenden hervorgehobenen Parameters und Navigation durch die jeweiligen Menüoptionen. Zum Beispiel:

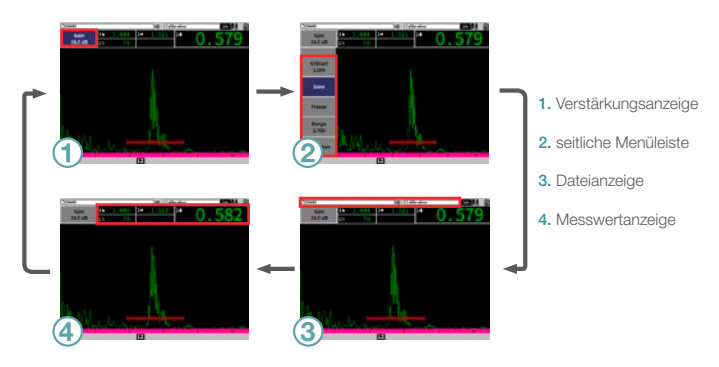

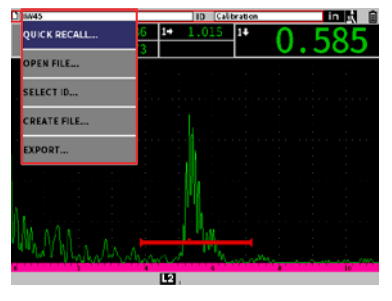

Anzeige einer Kurzwahlfunktion, Auswahl des hervorgehobenen Parameters oder Bestätigung der Aktion.

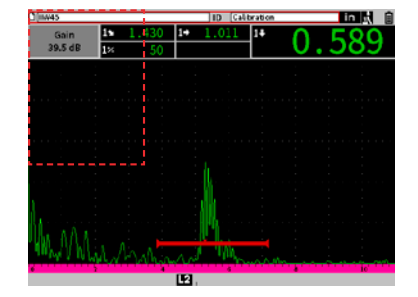

ESC-Taste Auswahl eines Parameters außerhalb der aktiven Bildschirmanzeige.

- Mit der Shift-Taste wird die Zweitfunktion einer Taste aktiviert.
- + Tab-Taste = Startbildschirm (benutzerdefinierbar) Zurückschalten in den Prüfmodus (Standardeinstellung).

### + Enter-Taste = Grob- und Feineinstellung

Umschalten zwischen Grob- und Feineinstellung eines Parameters.

### + ESC-Taste = Vollbildschirmmodus

Umschalten zwischen dem Anzeigemodus von Prüf-Enter-Taste and Konfigurationsmodus. Enter-Taste and Konfigurationsmodus.

# [EvidentScientific.com](http://EvidentScientific.com)